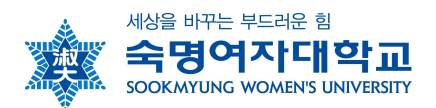

## **2020학년도 2학기 숙명여자대학교 특별수강 안내**

**1. 특별수강이란:** 공식적인 절차를 거치지 않은 타대학교의 학생이 본교의 정규학기 및 계절 학기 교과목의 학점을 취득하는 것 |<br>1. <mark>특별수강이란</mark>: 공식적인 절차를 거치지 않은 타대학교의 학생이<br>|<br>| 학기 교과목의 학점을 취득하는 것<br>| (\*소속대학의 공식적인 추천과정은 생략됨)

#### **2. 특별수강 절차**

- 가. 그의 가지 그리고 있는 AP 가지도 있<br>(\*소속대학의 공식적인 추천과정은 생략됨)<br>가. 정규학기 및 계절학기 개설과목 수강을 원하는 특별수강 대상자는 수강신청기간 이전에<br>수강허가시청서를 학사팀 이메일로 제출 수강허가신청서를 학사팀 이메일로 제출 **2. 특별수강 절차**<br>- 가. 정규학기 및 계절학기 개설과목 수강을 원하는<br>- 수강허가신청서를 학사팀 이메일로 제출<br>- 나. 신청기한: 2020년 8월 6일(목) 16시까지<br>- 다. 제출방법: 이메일 제출 (E-mail: haksa@sm.ac 2. 그들도의 물로:<br>기. 정규학기 및 계절학기 개설과목 수강을 원하는 특별수강<br>수강허가신청서를 학사팀 이메일로 제출<br>나. 신청기한: 2020년 8월 6일(목) 16시까지<br>다. 제출방법: 이메일 제출 (E-mail: haksa@sm.ac.kr)<br>라. 제출방법: 이메일 제출 (E-mail: haksa@sm.ac.kr) ~.. 9ㅠㅋ~~ 2~~~ =ㅋ~~~~<br>수강허가신청서를 학사팀<br>나. 신청기한: 2020년 8월 (<br>다. 제출방법: 이메일 제출 (<br>라. 제출서류<br>라. 제출서류
- 나. 신청기한: 2020년 8월 6일(목) 16시까?<br>다. 제출방법: 0메일 제출 (E-mail: haksa@<br>라. 제출서류<br>① 특별수강생 수강신청서<br>② 소속대학 재학증명서 1부
- T. 난흥적단, 2020년 0월 0월(1) 16.17.11<br>다. 제출방법: 이메일 제출 (E-mail: haksa@sr<br>라. 제출서류<br>① 특별수강생 수강신청서<br>② 소속대학 재학증명서 1부<br>마. 수강허가를 받은 학생은 본교의 수강신청
	- -
		-
- T. 제출 이용 The Final Maksabsm.ac.w.<br>라. 제출서류<br>① 특별수강생 수강신청서<br>② 소속대학 재학증명서 1부<br>마. 수강허가를 받은 학생은 본교의 수강신청 기간 및 절차에 따라 수강신청을 마치고 수강<br>과목에 대하 수강료를 등록기간 내 납부해야 함 과목에 대한 수강료를 등록기간 내 납부해야 함 ッ ㅋ같ㅏㅎㅎ ㅏㅎㄴㅎ~<br>② 소속대학 재학증명서 1부<br>마. 수강허가를 받은 학생은 본교의 수강신청 기간 및<br>과목에 대한 수강료를 등록기간 내 납부해야 함<br>바. 이후 본교 학사일정에 따라 이수함
	-
- **3. 특별수강생 신청가능 학점:** 정규학기 18학점 이내 (계절학기 6학점 이내)
- **4. 특별수강생 성적평가:** 성적평가에 관한 사항은 본교생에 준함 **4. 특별수강생 성적평가:** 성적평가에 관한 사항은 본교생에 준함<br>5**. 특별수강생 유의사항**<br>- 가. 특별수강학생은 본교 학칙 및 시행세칙을 준수해야함<br>- 나. 본교의 학사일정을 숙지하여 이수함

#### **5. 특별수강생 유의사항**

- 
- 
- 가. 특별수강학생은 본교 학칙 및 시행세칙을 준수해야함<br>나. 본교의 학사일정을 숙지하여 이수함<br>다. 특별수강생의 성적증명서는 증명서발급 사이트에서 발급이 가능함 **5. 특별수강생 유의사항**<br>- 가. 특별수강학생은 본교 학칙 및 시행세칙을 준수해야함<br>- 나. 본교의 학사일정을 숙지하여 이수함<br>- 다. 특별수강생의 성적증명서는 증명서발급 사이트에서 발급이 가능함<br>- (발급경로: 홈페이지>퀵링크(OUICK LINK)>서비스>증명서발급)에서 신청 가능함 2. 그를 LOO N의 LO<br>가. 특별수강학생은 본교 학칙 및 시행세칙을 준수해야함<br>나. 본교의 학사일정을 숙지하여 이수함<br>다. 특별수강생의 성적증명서는 증명서발급 사이트에서 발급이 가능함<br>(발급경로: 홈페이지〉퀵링크(QUICK LINK)〉서비스〉증명서발급)에서 신청 가능함

#### **6. 세부일정**

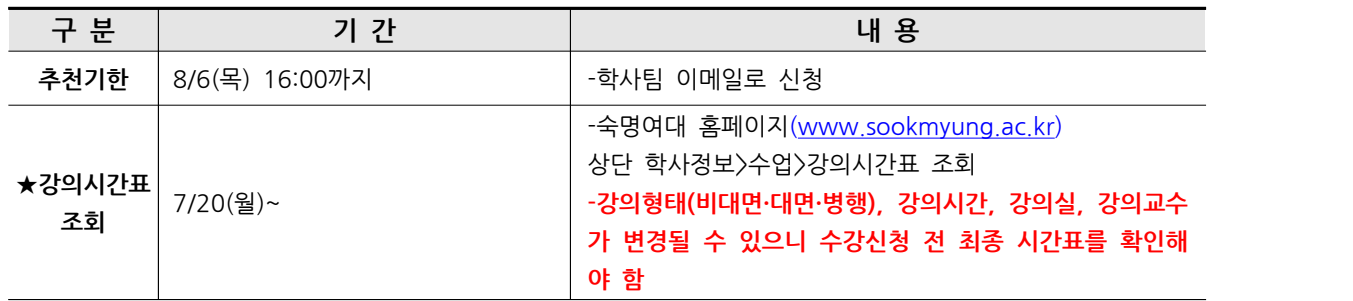

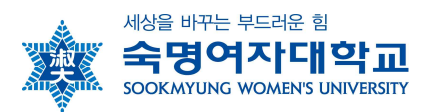

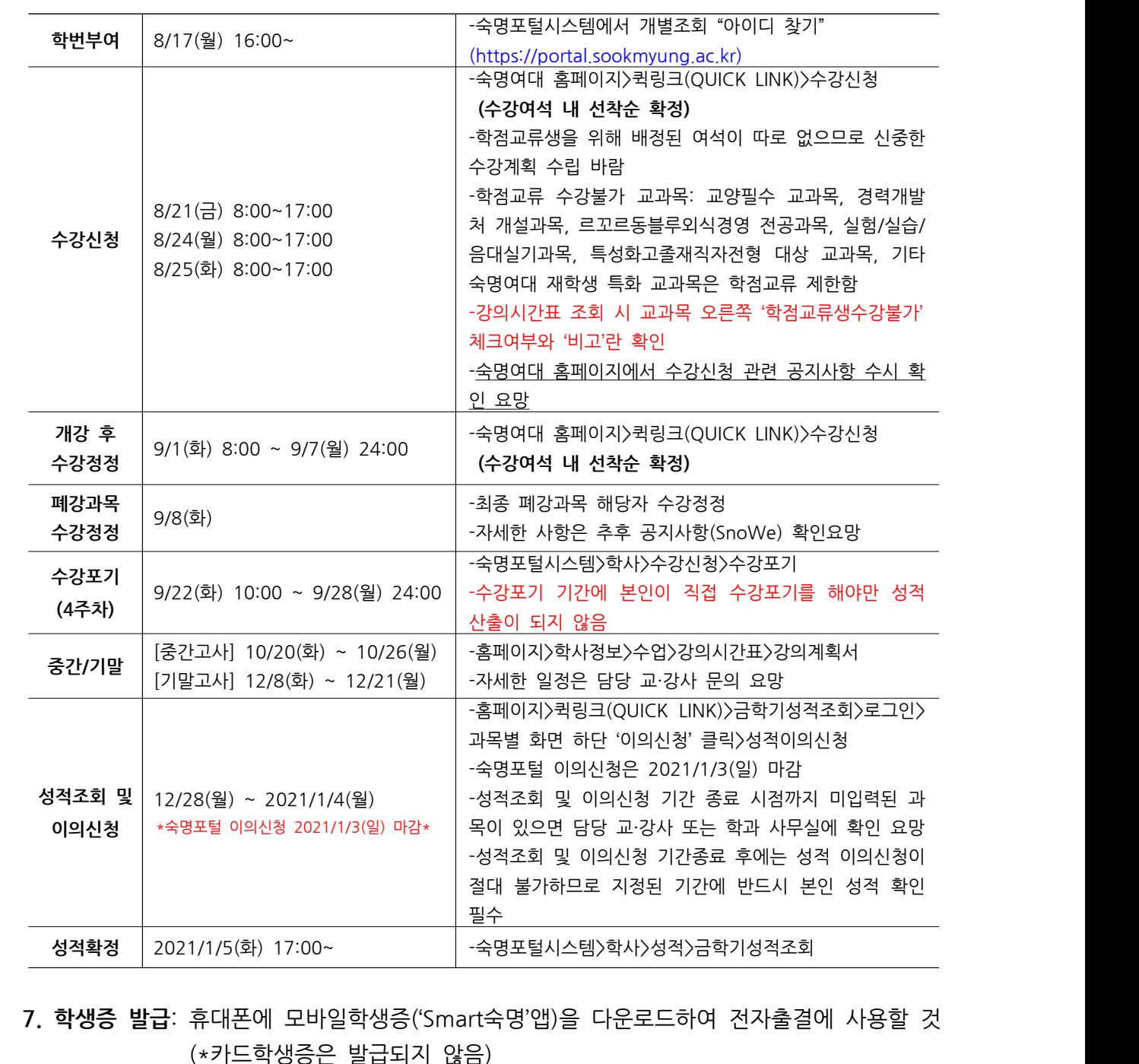

- (\*카드학생증은 발급되지 않음) 가. 다운로드 가능일: 9. 1.(화) 부터 나. 다운로드 방법: Playstore 혹은 App store에서 '스마트숙명' 검색하여 다운로드함  다. **\*'스마트숙명' 서비스(홈페이지>스마트캠퍼스>클라우드>Smart숙명) 참고**
	-
	-
- 사. 다운로드 가능일: 9. 1.(화) 부터<br>나. 다운로드 카능일: 9. 1.(화) 부터<br>나. 다운로드 방법: Playstore 혹은 App store에서 '*:*<br>다. <mark>\*'스마트숙명' 서비스(홈페이지〉스마트캠퍼스〉클리</mark><br>라. 이용문의: 정보통신팀 T.(02)710-9526
	-
- **8. 도서관 이용 ★코로나19 확산방지를 위해 이용시간 및 출입이 제한될 수 있으며 공지사항 수시 확인 요망**
- 다. **\*'스마트숙명' 서비스(홈페이지>스마트캠퍼스>클라우드>Smart숙명) 참고**<br>라. 이용문의: 정보통신팀 T.(02)710-9526<br>- **도서관 이용 <sub>★코로나19</sub> <sub>확산방지를 위해 이용시간 및 출입이 제한될 수 있으며 공지사항 수시 확인 요망**<br>가. 휴대폰에 '숙명여자대학교 중앙도서관 좌석배정시스템 App' 다운로드하여 도서관 출입</sub> 에 사용할 것

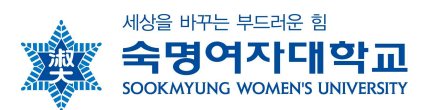

- 나. 이용시간: 숙명여대 홈페이지>중앙도서관>도서관 안내>공지사항 확인 다. 다운로드 가능일: 9. 1.(화) 부터 라. **도서관 출입 제한구역이 있으므로 반드시 숙지 후 이용 바람** 마. **\*홈페이지>중앙도서관>도서관안내>도서관소식>공지사항** 수시 참고
	-
	-
	-

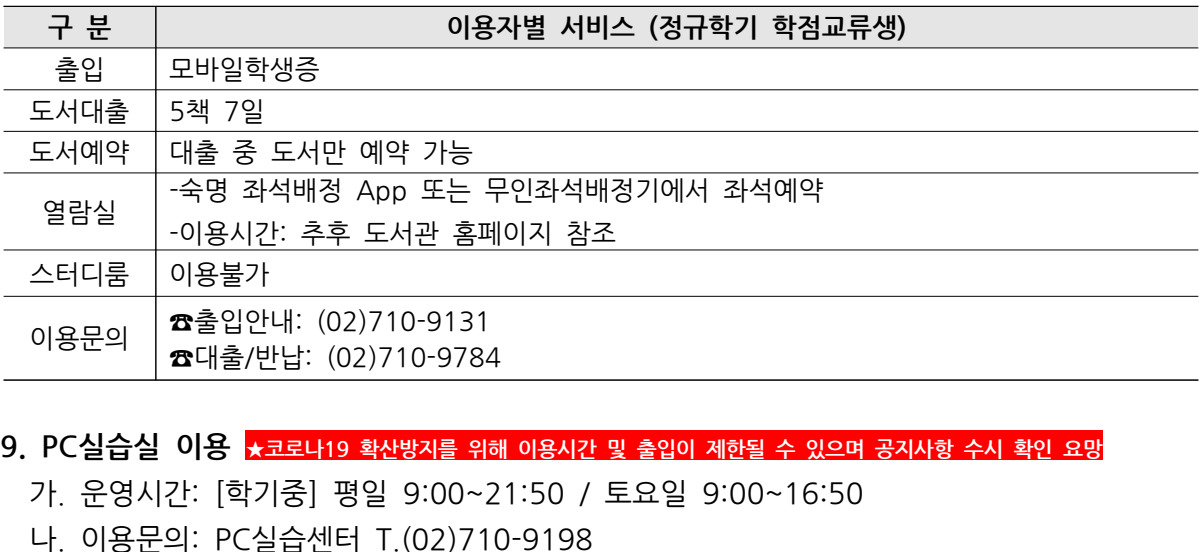

**9. PC실습실 이용 ★코로나19 확산방지를 위해 이용시간 및 출입이 제한될 수 있으며 공지사항 수시 확인 요망** \_\_\_\_\_\_\_\_\_\_\_\_| ^^+ 을/만답: (02)/10-9784<br>9. PC실습실 이용 <sub>\*</sub>코로나9 확산방지를 위해 이용시간 및 출입이 제<br>가. 운영시간: [학기중] 평일 9:00~21:50 / 토요일 9<br>나. 이용문의: PC실습센터 T.(02)710-9198<br>다. \*홈페이지>스마트캠퍼스>헬프데스크>PC실습센터 **9. PC실습실 이용 <sub>★코로나19</sub> 확산방지를 위해 이용시간 및 출입이 제한될 수 있으며 공지사항 수시 확인 요망<br>- 가. 운영시간: [학기중] 평일 9:00∼21:50 / 토요일 9:00∼16:50<br>나. 이용문의: PC실습센터 T.(02)710-9198<br>다. <mark>∗홈페이지〉스마트캠퍼스〉헬프데스크〉PC실습센터 및 SnoWe 공지사항</mark> 참고** 

- 
- 

나. 이용문의: PC실습센터 T.(02)710-9198<br>다. <mark>\*홈페이지>스마트캠퍼스>헬프데스크>PC실습센터 및 SnoWe 공지사항</mark> 참고<br>0**. Wi-Fi(무선랜) 이용**<br>가. Wi-Fi 리스트 중 'SMU' 선택<br>나. 로그인 방법

# **10. Wi-Fi(무선랜) 이용** 니. <mark>\*몸페이시/그리드</mark><br>10. Wi-Fi(무선랜) 이용<br>가. Wi-Fi 리스트 중<br>나. 로그인 방법<br>ID: 학번 / PW: 휴

- 
- 

**10. Wi-Fi(무선랜) 이용**<br>- 가. Wi-Fi 리스트 중 'SMU' 선택<br>- 나. 로그인 방법<br>- ID: 학번 / PW: 휴대폰번호(숙명포털에 등록된 휴대폰번호, '-'없이 숫자만 기재)<br>- 다. 이용문의: 정보통신팀 T.(02)710-9526 >1. WITT 니<u>그르 중 5MO 전</u>픽<br>나. 로그인 방법<br>ID: 학번 / PW: 휴대폰번호(숙명포털에 등록된 휴대폰번호, '<sup>2</sup>없이 숫지<br>다. 이용문의: 정보통신팀 T.(02)710-9526<br>라. <mark>\*홈페이지〉스마트캠퍼스〉네트워크〉Wi-Fi(무선랜)</mark> 참고

다. 이용문의: 정보통신팀 T.(02)710-9526<br>라. <mark>\*홈페이지>스마트캠퍼스>네트워크>Wi-Fi(무선랜)</mark> 참고

**11. 기숙사 이용:** 정규학기 기숙사 이용 불가

**12. 문의처 △**업무시간: [학기중] 평일 9:00~17:30 [방학중] 평일 10:00~16:30 (12~13시 Lunch)

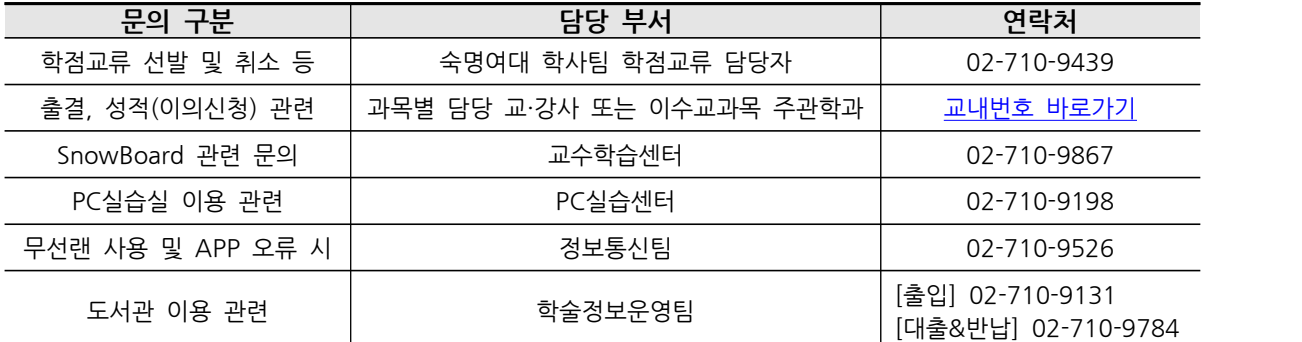

**- 각종 서비스 안내 다음 페이지 계속 -**

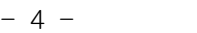

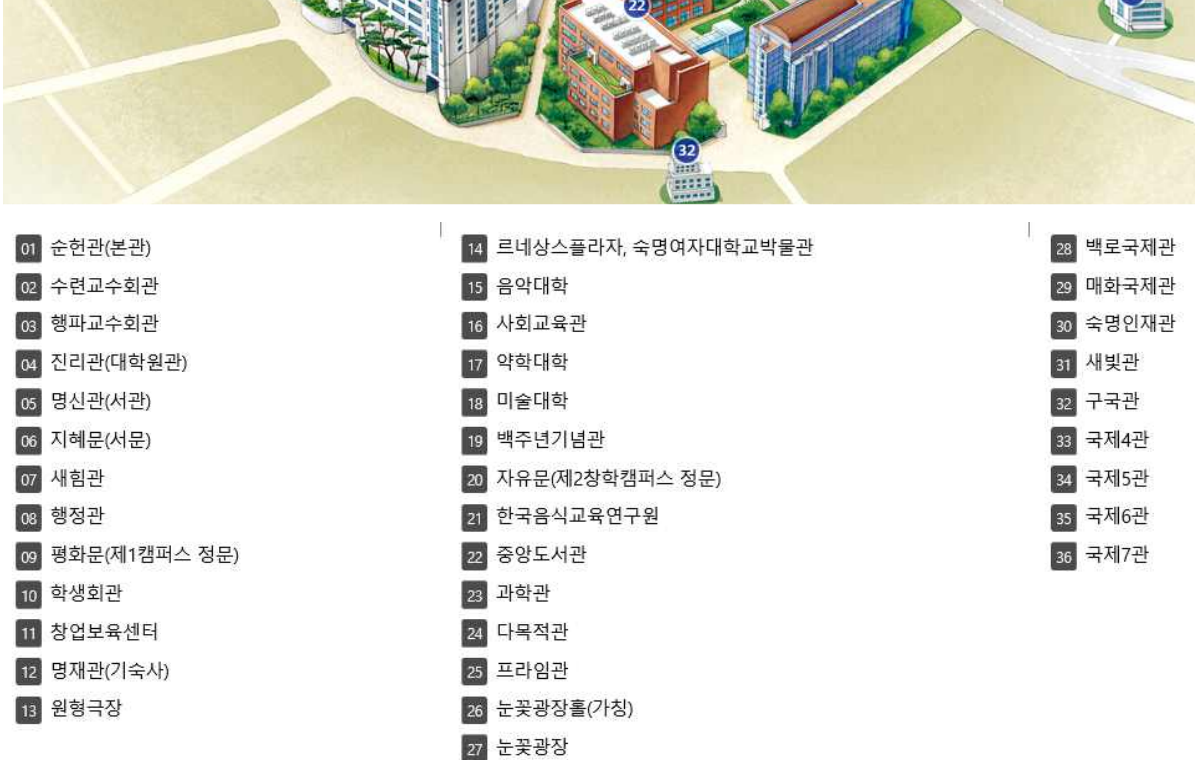

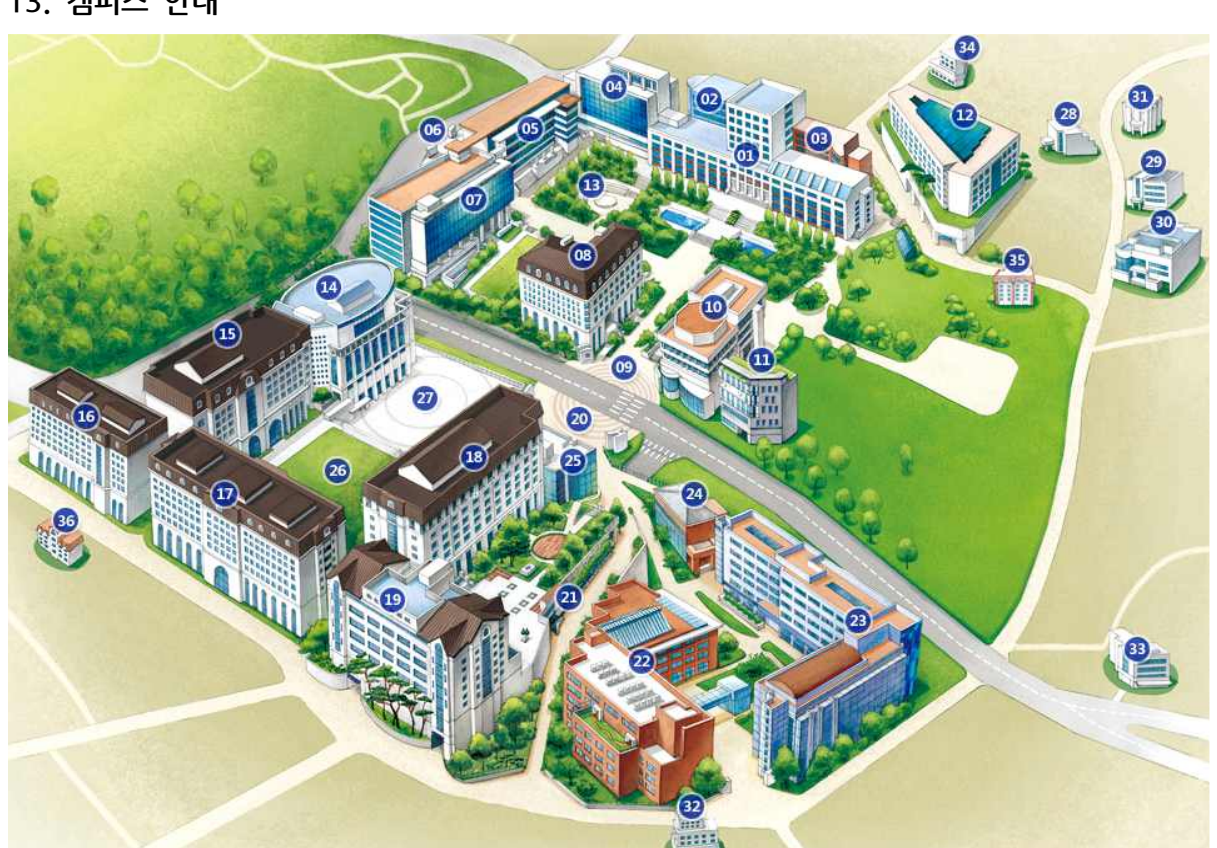

**13. 캠퍼스 안내**

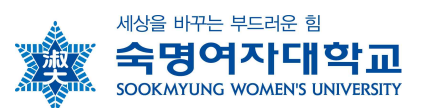

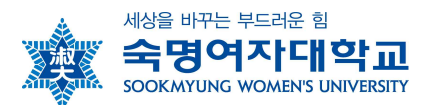

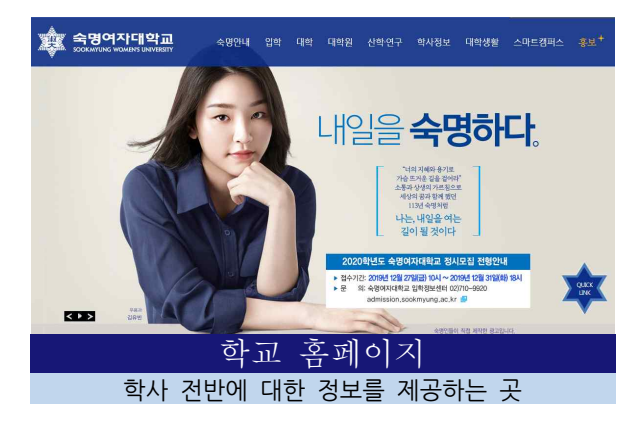

- ․ 학사제도, 학사일정, Q&A
- ․ 교육과정 및 강의시간표 조회
- ․ 주요 공지 확인

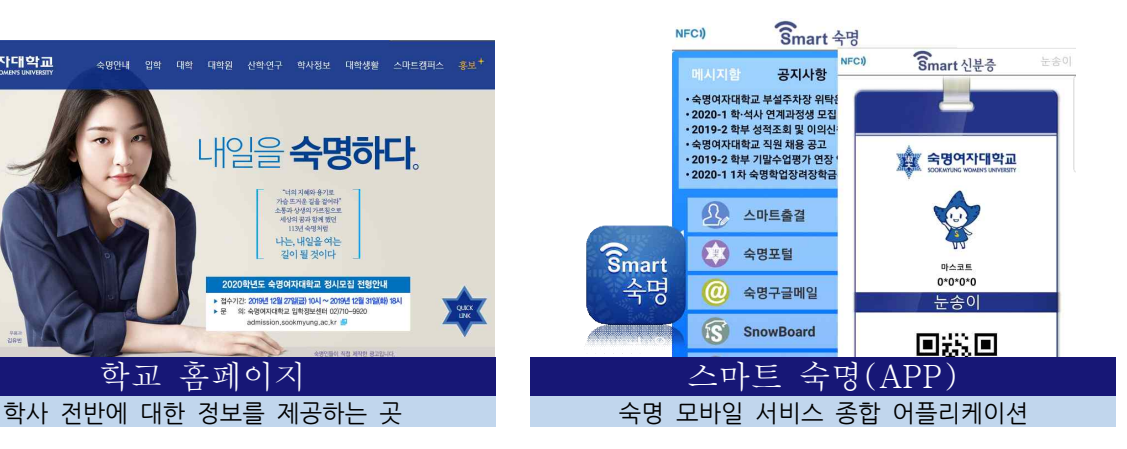

- ․ 모바일 학생증(신분증), 스마트출결
- ․ 교내부서/학과에서 발송한 알림 메시지 수신
- ․ 주요 공지 확인

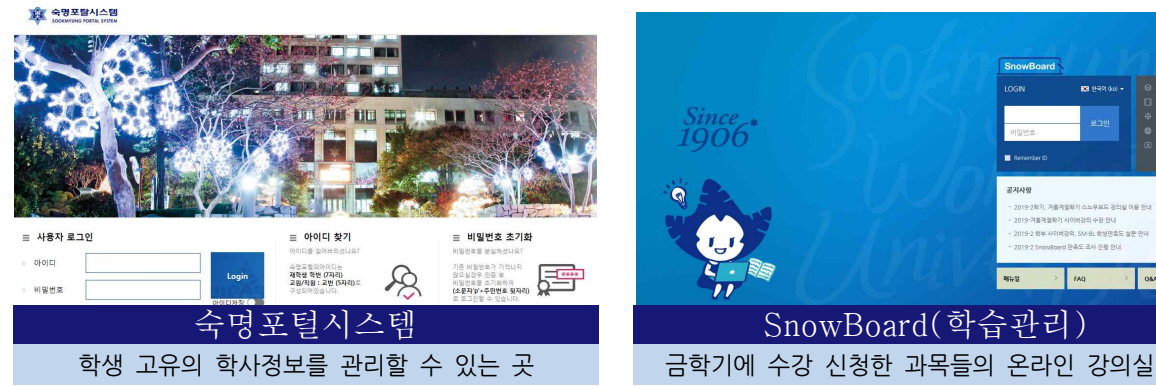

- ․ 학적기본사항, 수강신청, 출결, 성적확인
- ․ 등록금 고지서 출력 등
- ․ 접속경로: 홈페이지>숙명포털시스템

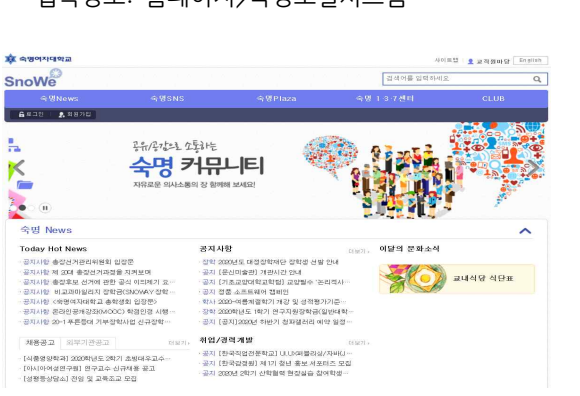

- ․ 주요 공지 확인
- ․ 회원가입 후 이용
- ․ 접속경로: 홈페이지>SnoWe(커뮤니티)

Since<br>1906

- ․ 수업별 공지사항/과제/강의자료 등 제공
- ․ 온라인강의 수강 가능
- ․ 접속경로: 홈페이지>SnowBoard

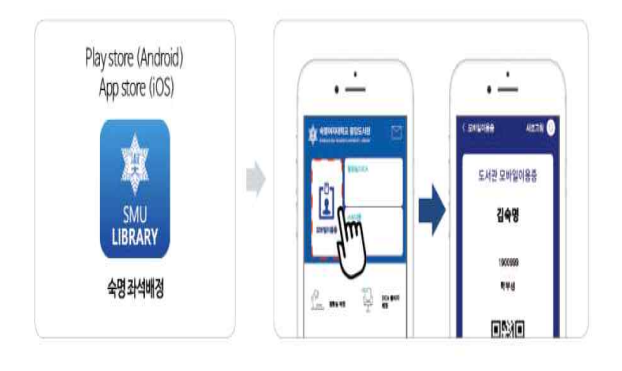

#### SnoWe(커뮤니티) The 숙명좌석배정(APP) 각종 공지사항을 확인할 수 있는 곳 아이들 아이들 아이 숙명 도서관 서비스 종합 어플리케이션

- ․ 도서관 모바일이용증
- ․ 도서관 출입 및 대출 등

**- 뒷면 본교 수강신청 프로그램 안내 계속 -** 

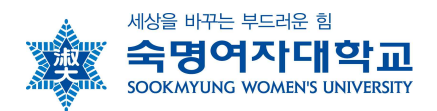

## q **숙명여자대학교 수강신청 프로그램 사용방법** q

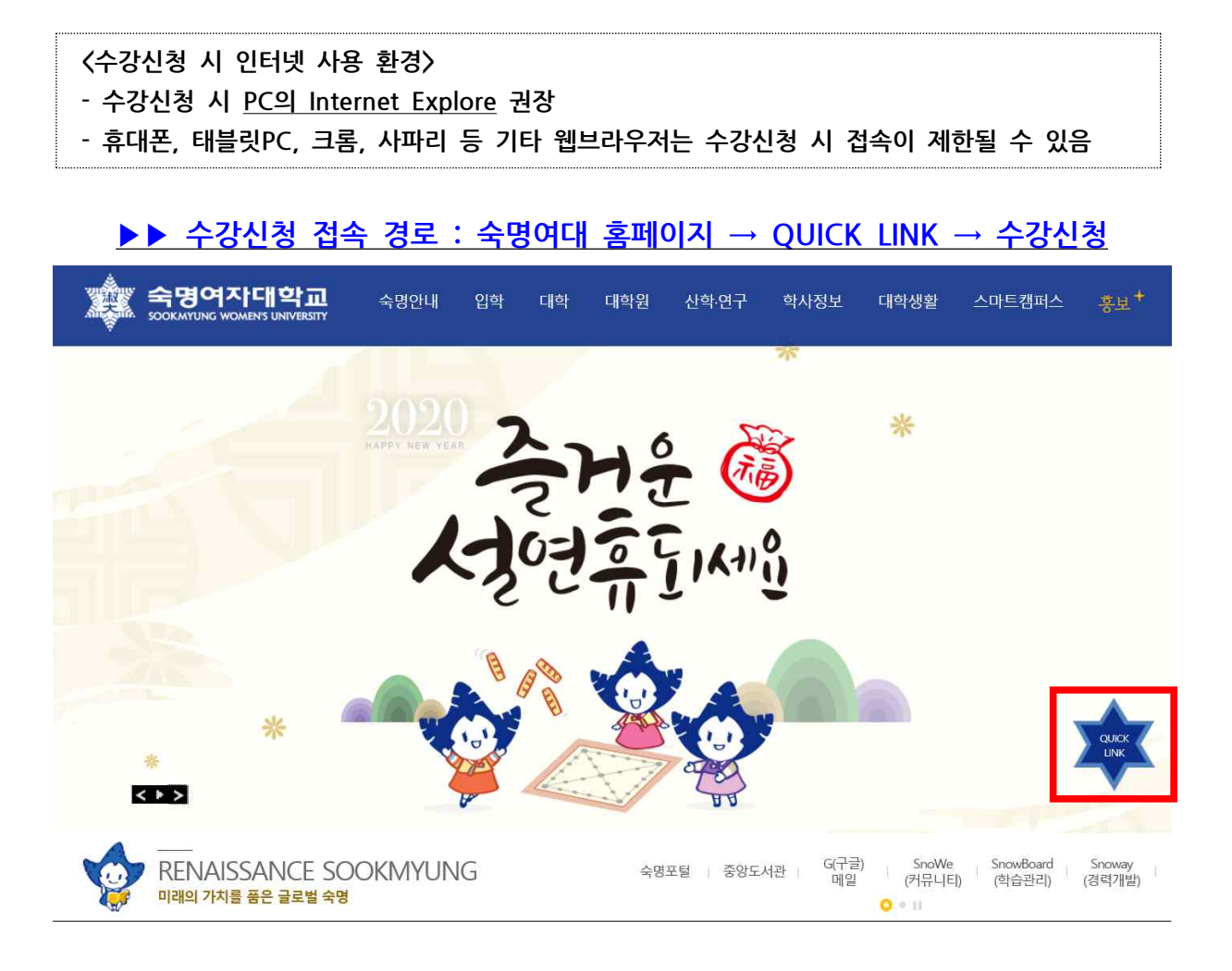

#### **가. QUICK LINK 클릭 후 사전과정**

● 수강신청 실행 전에 아래와 같이 수강신청에 필요한 학생의 학적정보와 성적정보를 단계별 로 체크합니다. STEP별로 순서대로 실행하여 수강신청 페이지로 이동 가능합니다.

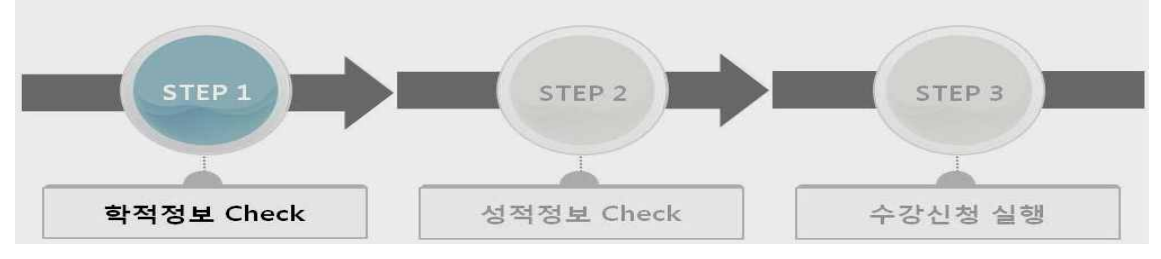

- Step1(학적정보)과 Step2(성적정보)는 수강신청 시간 전에 미리 실행이 가능합니다. Step2까지 실행해 놓은 상태에서 수강신청 시간이 된 후에 Step3를 실행하여 수강신청 페이지로 이동할 수 있습니다.
- l 동일아이디로 다중 접속하는 경우나 새로고침(F5)버튼을 클릭한 경우 기존 연결이 끊어지

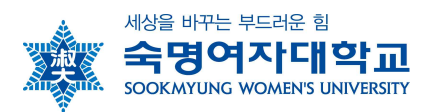

고 초기 페이지로 이동합니다.

l 수강신청이 완료된 후 수강신청 화면에서 로그아웃을 반드시 눌러주세요. 공용 PC의 경우 특히 유의하시기 바랍니다.

#### **나. 수강신청 가능학점 조회 및 직접 수강신청**

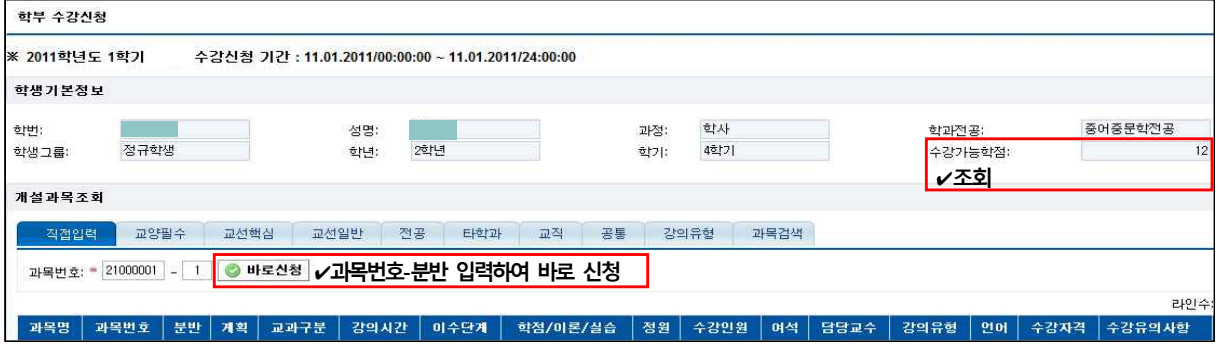

#### **다. 신청내역 조회 : 화면 아래쪽 수강신청내역에서 확인함**

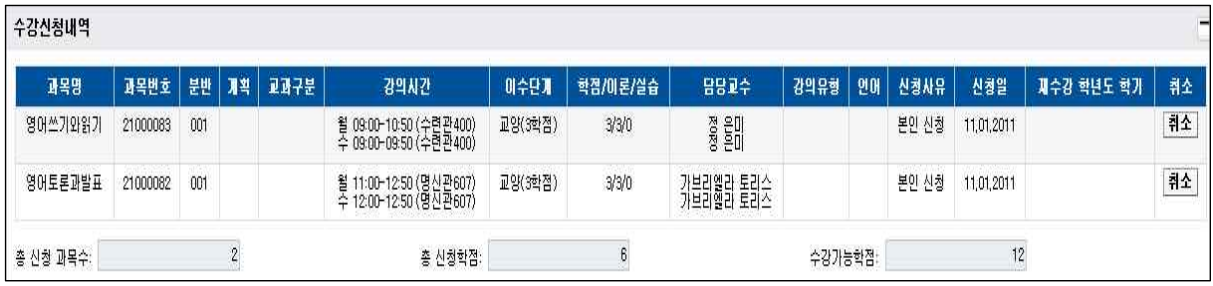

#### **라. 수강신청 메뉴 내 과목조회 방법 안내**

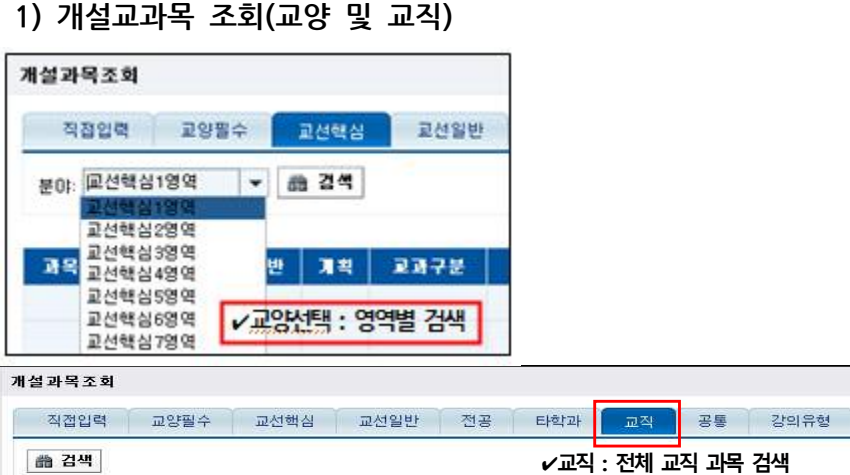

**2) 개설교과목 조회(전공과목)**

과목명 과목번호 분반 개획 교과구분 | 강의시간 | 이수단계 | 학점/이론/실습 | 정원 | 수강인원 | 여석 |<br>) **개설교과목 조회(전공과목)**<br>● 제1전공의 전공과목 조회 예) 법학부 학생이 법학부 전공과목만을 조회하는 경우

과목검색

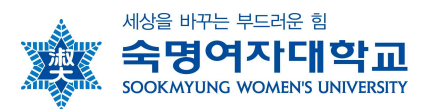

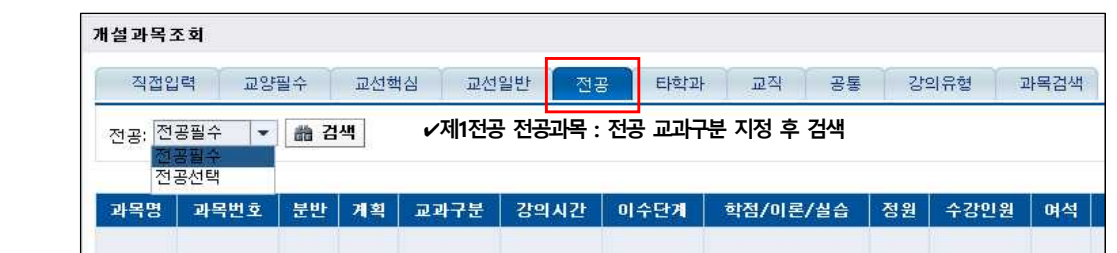

## ❷ 타학과 전공 과목 조회

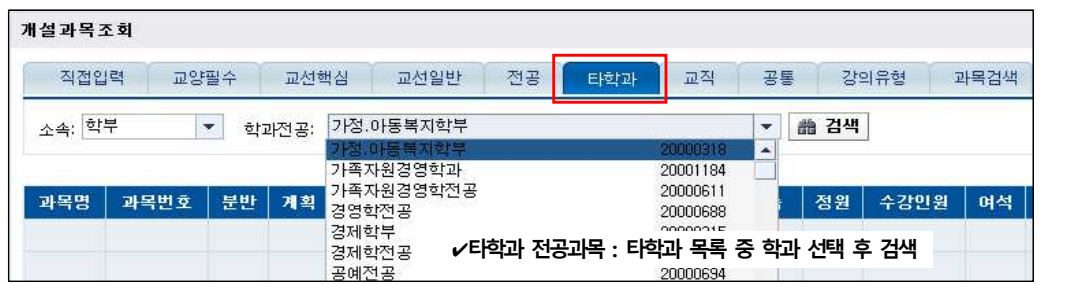

## **3) 강의유형별 조회**

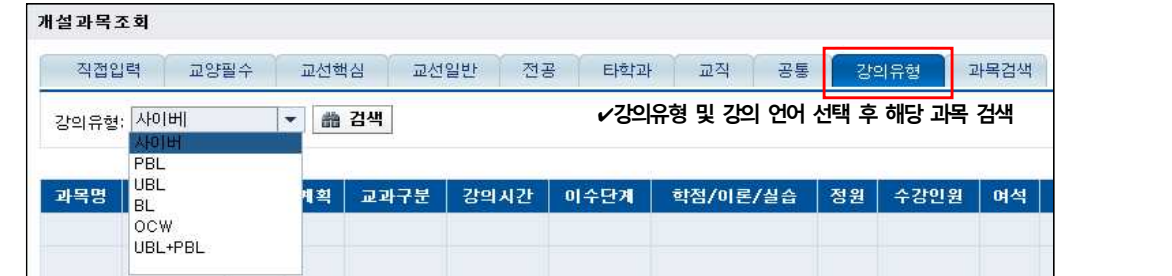

### **4) 과목 검색**

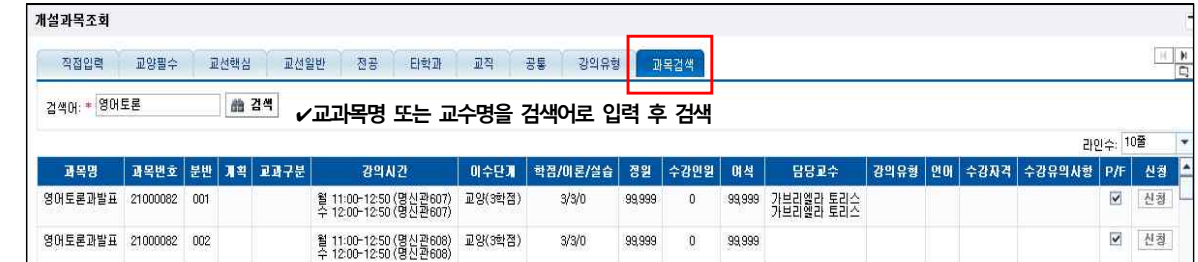

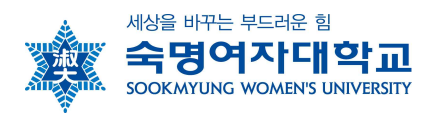

# q **숙명여자대학교 SnowBoard(학습관리) 사용 안내** q

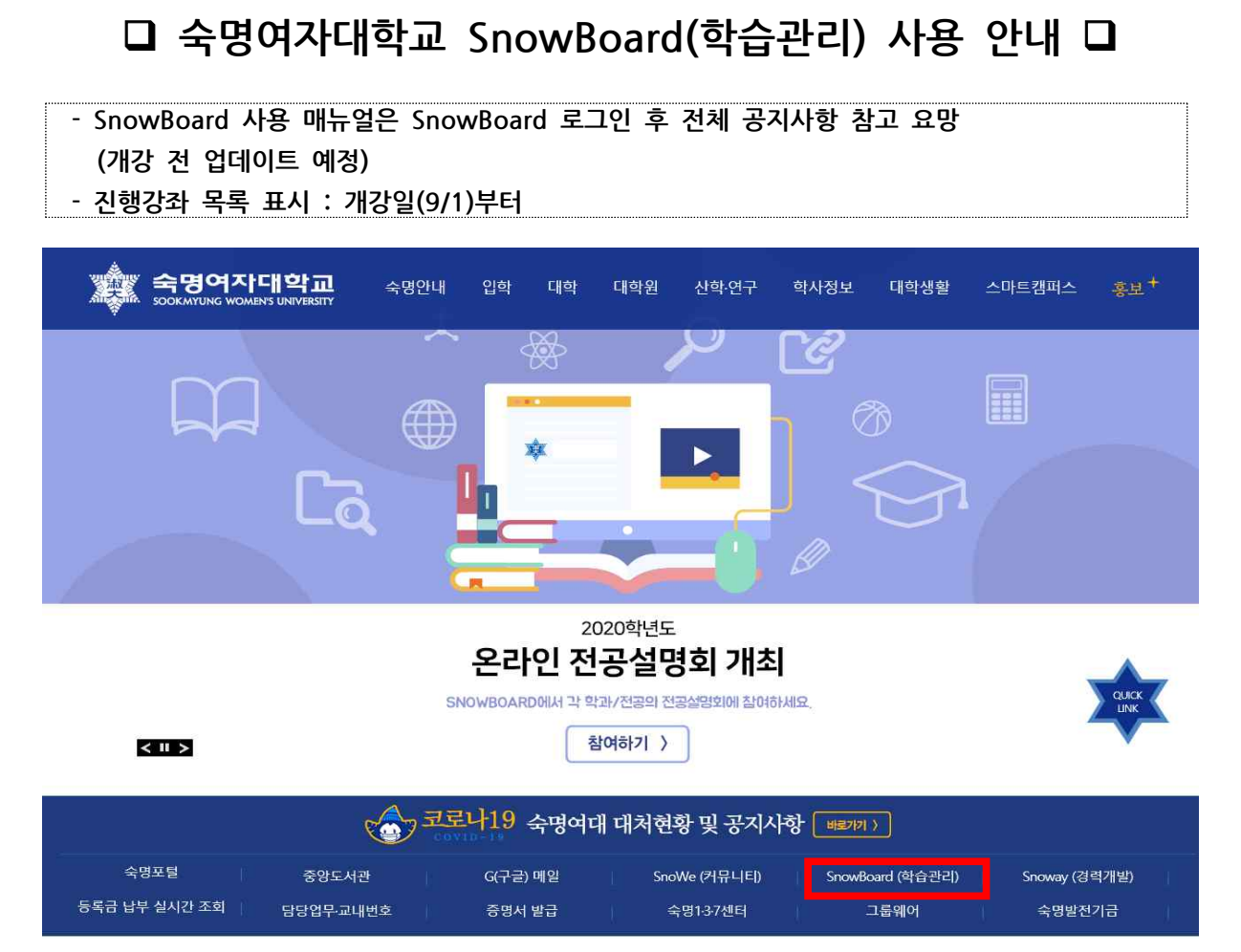

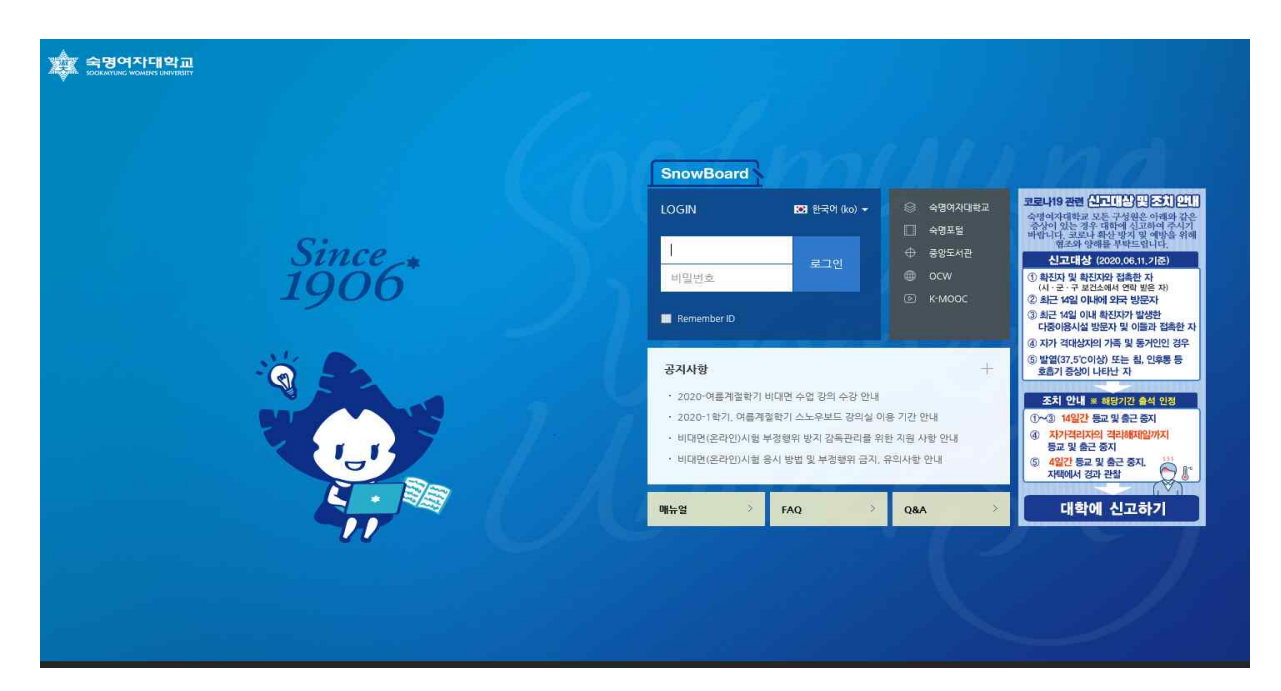

//끝//